# PLATAFORMA DE EDICIÓN

# Acceso

La página se administra a través de la plataforma WordPress, la cual es compatible con cualquier navegador (Google Chrome, Firefox, etc.).

Quienes tengan el rol de administrador del sitio (WWW), ingresarán al editor desde la Intranet del CONICET. Para saber cómo se pide un nuevo usuario administrador del sitio, ingrese [AQUí.](https://www.conicet.gov.ar/sitios/)

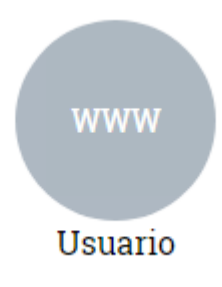

# Escritorio

Al ingresar, se encontrará con la siguiente pantalla desde donde podrá acceder a las diferentes secciones para el armado del sitio web.

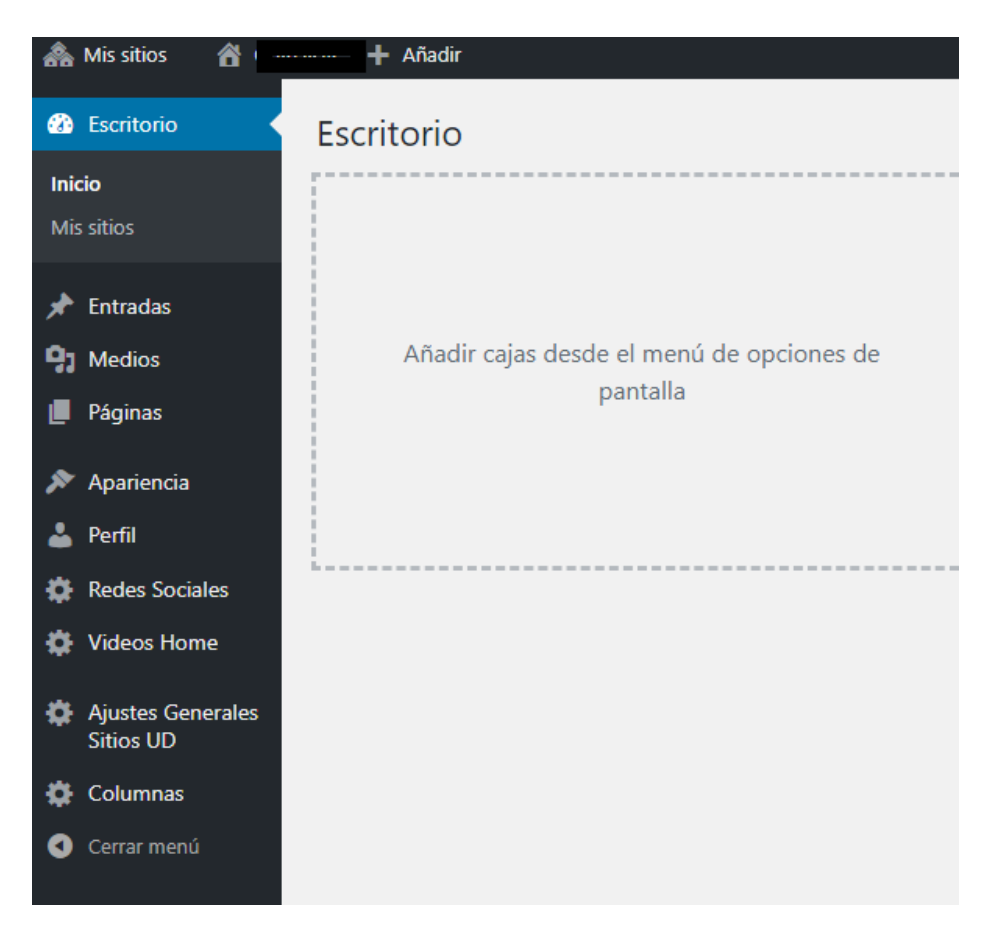

# Ajustes Generales

Desde esta sección podrá realizar las siguientes acciones:

- Cargar la imagen principal. Ver especificaciones técnicas
- Crear y editar los **botones de acceso directo** que se ubican en el Header
	- Nombre del botón (máximo 10 caracteres)
	- URL destino
	- Si no desea utilizar los botones, dejar los campos vacíos

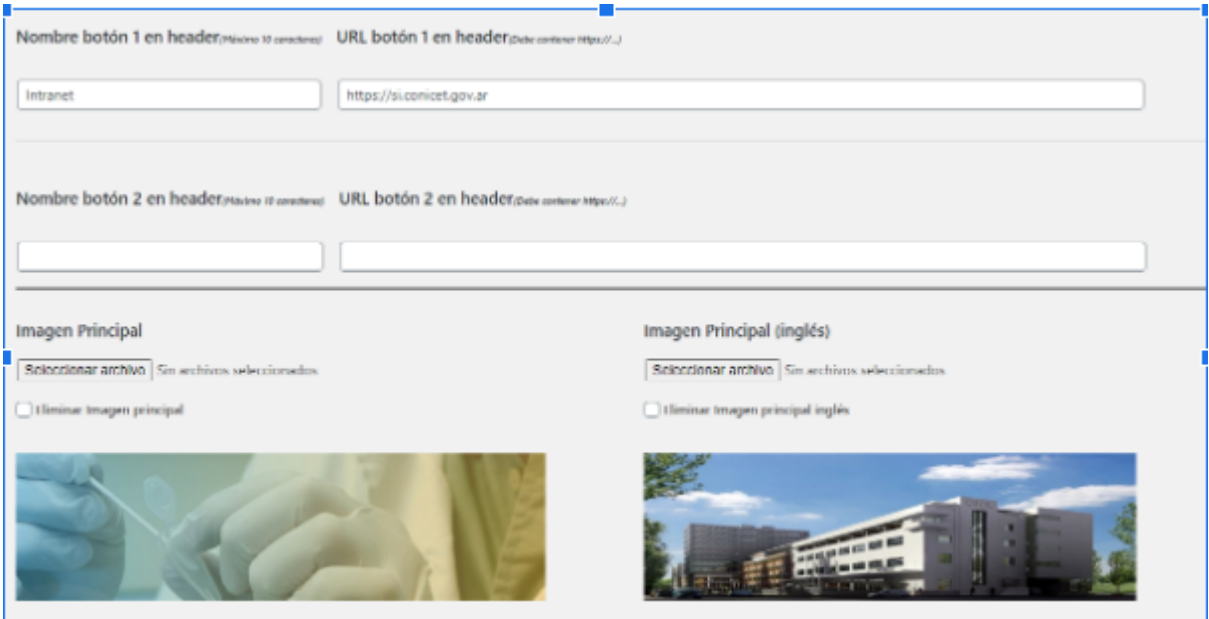

● Configurar Noticias en Home:

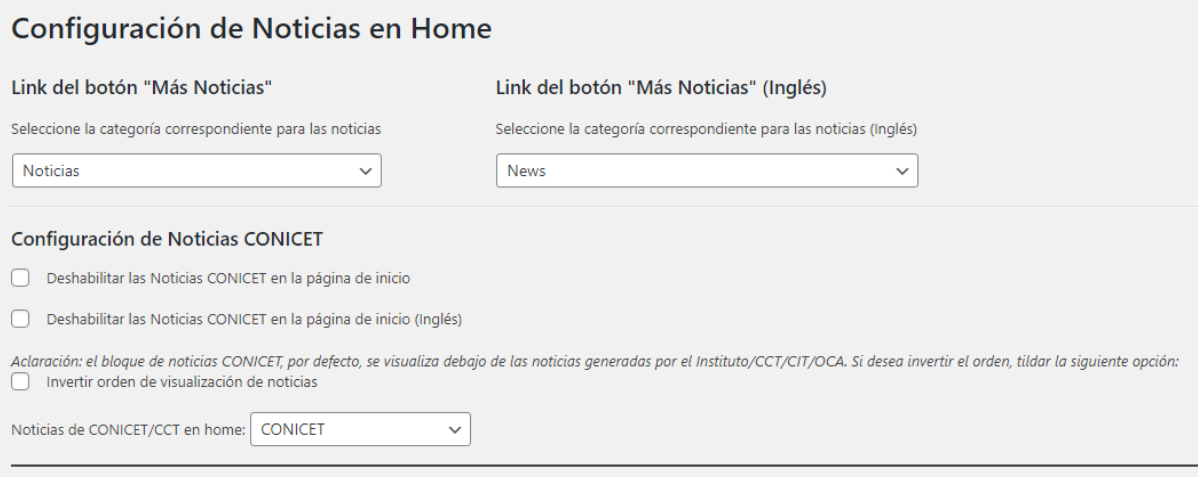

- ➔ Seleccione la categoría de entradas que se quiere mostrar en home. Se sugiere seleccionar la categoría **Noticias**.
- ➔ Configuración de Noticias CONICET: el bloque se encuentra habilitado por default, si desea que no aparezca deberá tildar en Deshabilitar.
- ➔ Desde esta sección seleccione si desea que se muestren las noticias del sitio del CONICET o bien de su CCT.
- ➔ Por defecto este bloque se posiciona debajo de las noticias del Instituto/Centro, para invertir el orden deberá tildar la opción "**Invertir orden de visualización de noticias**".
- Cargar los datos de contacto del organismo a visualizarse en el Footer:

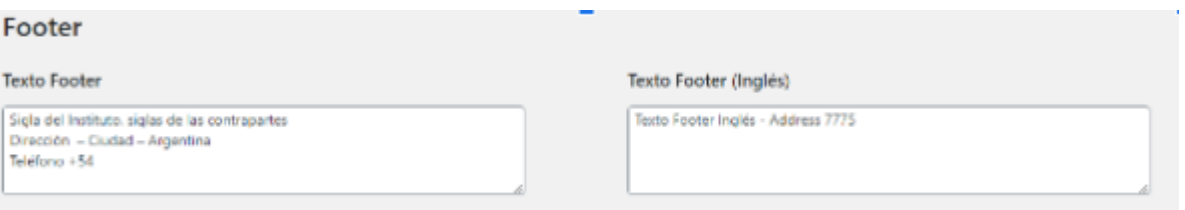

● SEO: el SEO de un sitio es el posicionamiento del mismo en buscadores. Se recomienda llenar ambos campos (palabras claves y descripción breve) si queremos que nuestro sitio aparezca primero en el motor de búsqueda (ejemplo: Google).

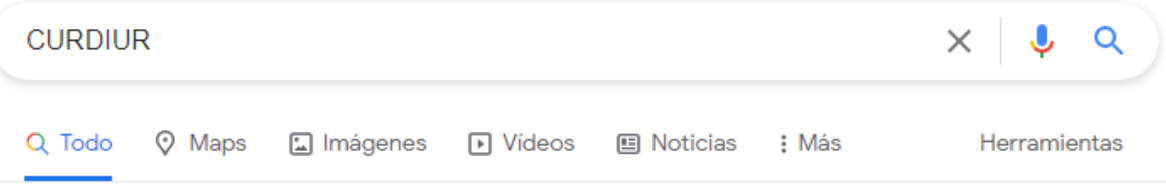

Cerca de 7.830 resultados (0,40 segundos)

https://curdiur.conicet.gov.ar =

### CURDIUR | Centro Universitario Rosario de Investigaciones ...

Instituto dedicado al estudio del modo en que las ciudades crecen y se transforman en el tiempo, a las herramientas de intervención que permiten la mejora ...

https://www.rosario-conicet.gov.ar > curdiur-menu v

### **CURDIUR - CONICET Rosario**

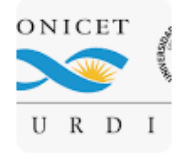

El CURDIUR tiene como objetivo la generación y difusión de conocimiento en el campo de los estudios urbanos, desarrollando investigaciones en las áreas de ...

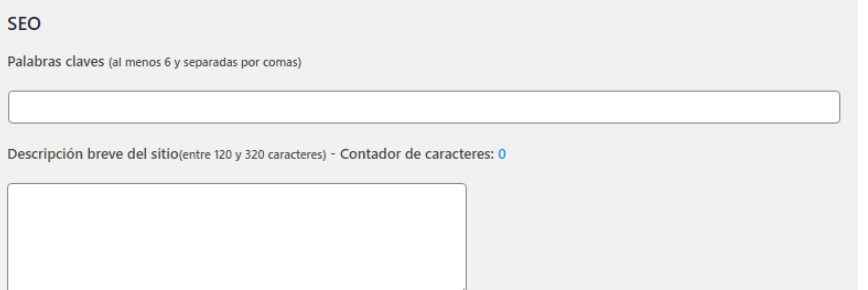

En cuanto a **PALABRAS CLAVES**, se sugiere utilizar las siglas del Instituto/Centro seguido de CONICET, contraparte, ciudad/provincia, área de investigación. Ej. CURDIUR, CONICET, ROSARIO, urbanismo, territorio.

**DESCRIPCIÓN BREVE DEL SITIO**: deberá contener una breve presentación del campo de incidencia de la unidad divisional.

#### **Importante**

Luego de realizar cualquier configuración en Ajustes Generales, hacer clic en el botón superior/inferior "Actualizar datos".

**Actualizar Datos** 

### Link del botón "Más Noticias"

Seleccione la categoría correspondiente para las noticias

Noticias  $\checkmark$ 

### Apariencia

Desde esta sección se arma el esqueleto de la Web. La estructura del menú de la Home es producto del esquema que se arma desde APARIENCIA. Para poder armar el menú es necesario cargar previamente páginas y categorías.

Ingresamos a APARIENCIA/MENÚS.

Podrán observar tres secciones:

- Selección del menú a editar
- Añadir elementos al menú
- Estructura del menú

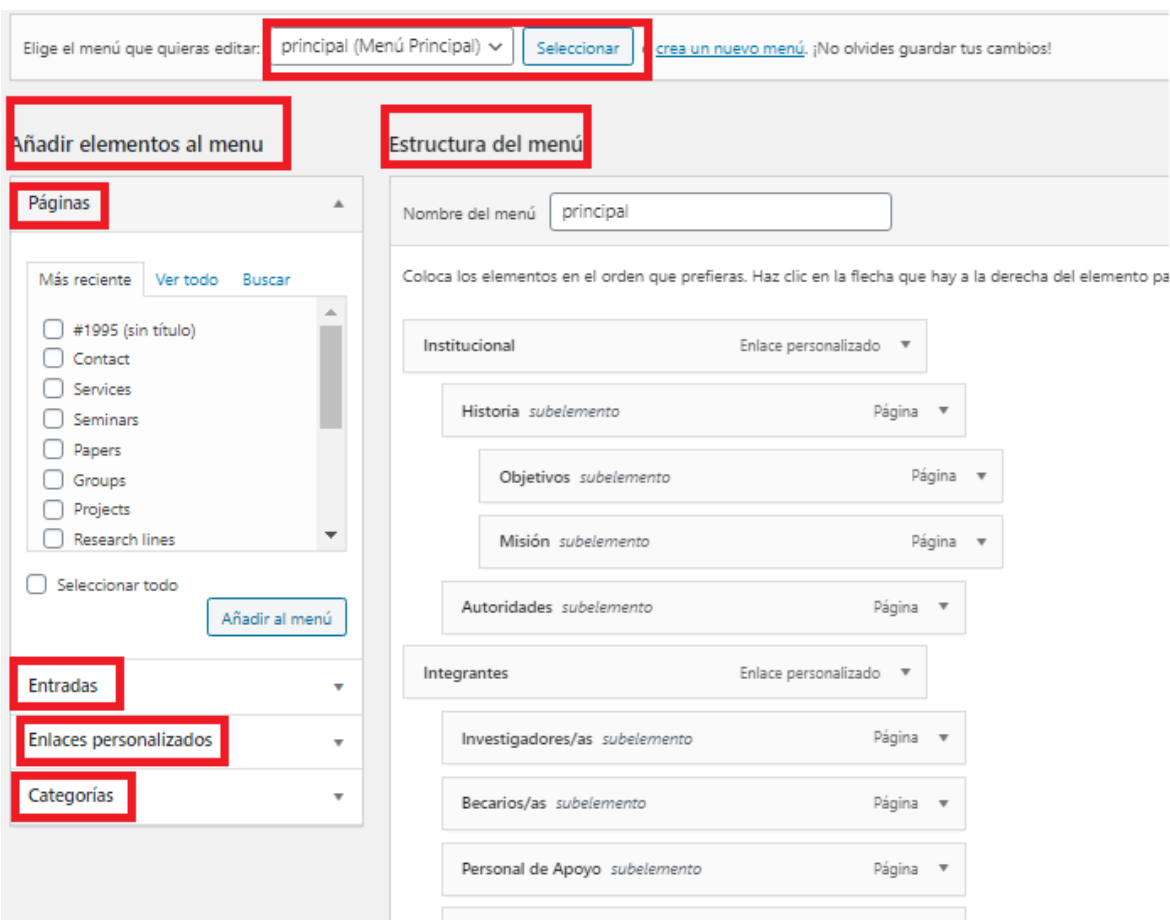

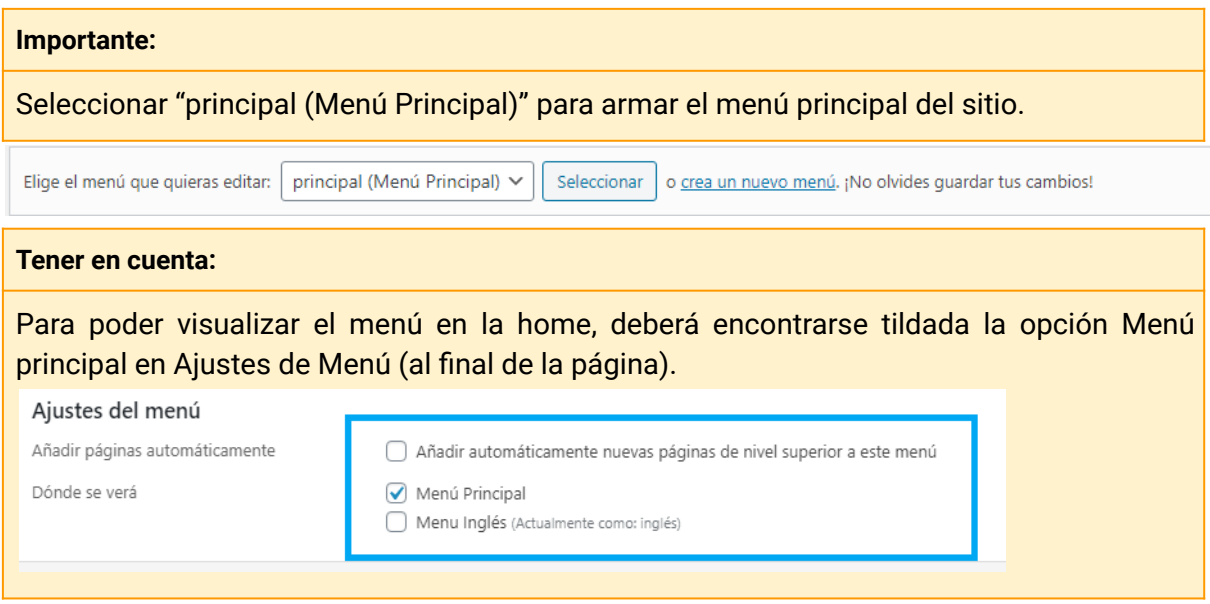

➔ *Añadir una página:*

Encontrará el listado de todas las páginas creadas dentro de la plataforma para poder vincularlas al menú. Puede utilizar el buscador o bien visualizar las más recientes o "Ver todo" para ver todas las páginas. Seleccione la página que desea agregar al menú y haga click en AÑADIR AL MENÚ.

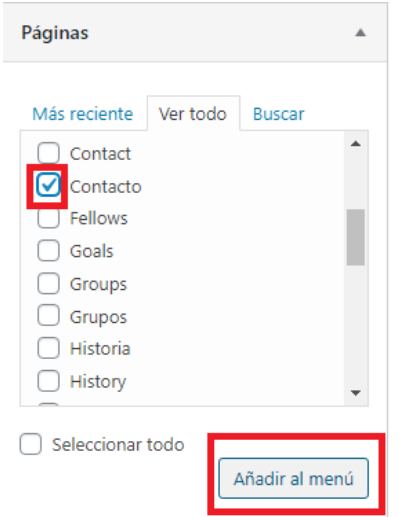

→ Añadir enlaces personalizados: Su principal uso es generar botones en el menú de la home, sin hipervínculo, es decir que al hacer click en él se activa el desplegable con páginas internas. Por ejemplo, para generar el botón INSTITUCIONAL, colocar en URL un # (ya que al hacer click en él el sitio no nos redirigirá a ninguna página) y en Texto del enlace colocar el nombre del botón. Luego click en AÑADIR AL MENÚ.

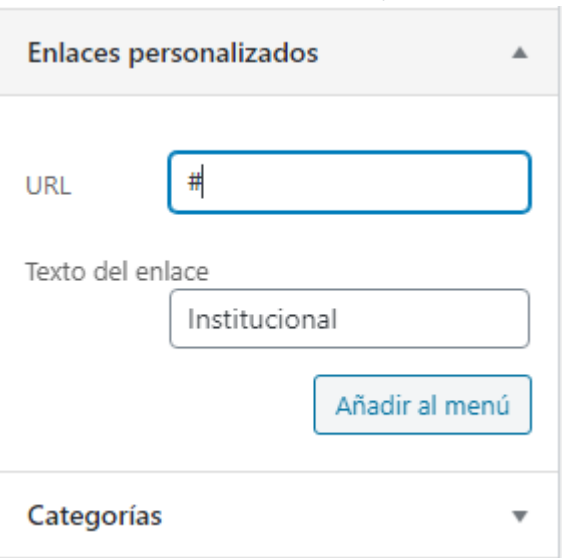

### → Añadir categorías:

Encontrará el listado de todas las categorías creadas dentro de la plataforma para poder vincularlas al menú. Por defecto se visualizan las creadas recientemente, pero si necesita encontrar alguna en particular puede hacer uso del buscador. Seleccione la categoría que desea agregar al menú y haga click en AÑADIR AL MENÚ.

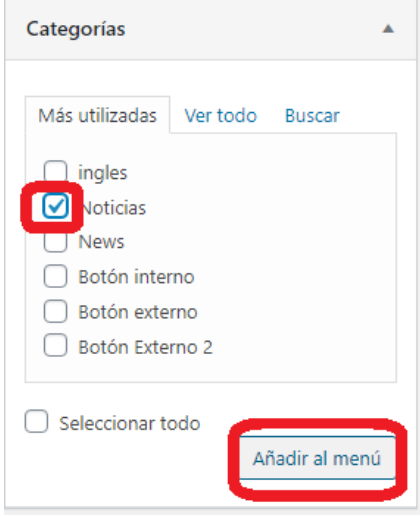

#### **Importante:**

Se podrán reorganizar los elementos (páginas, enlaces personalizados y categorías) en la ESTRUCTURA DEL MENÚ en el editor arrastrándolos y soltándolos (haciendo drag and drop). Tal como se vea el esquema en el editor es cómo se verá publicado en el sitio web.

**El sitio viene con un menú prefijado que -aunque se puede editar- se sugiere mantener. A continuación se mostrará cómo se armó dicho menú:**

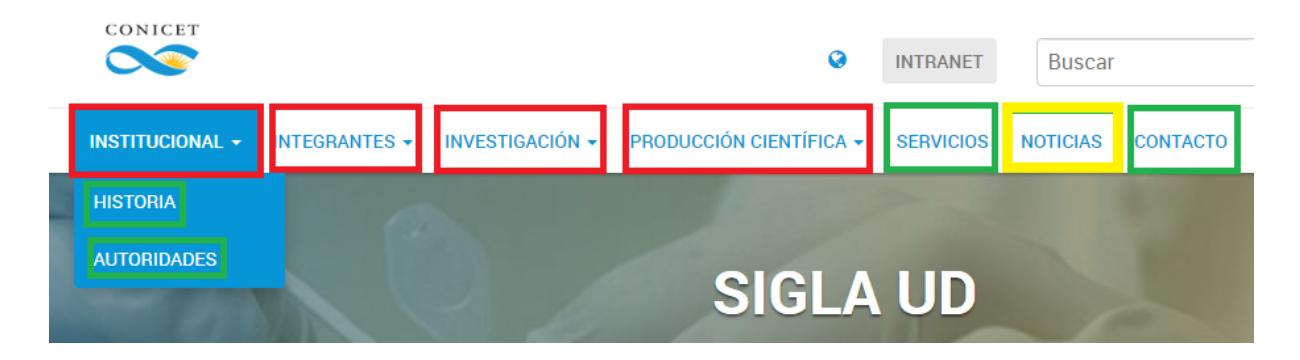

Los botones: -con **recuadro rojo** son ENLACES PERSONALIZADOS. -con **recuadro verde** son PÁGINAS. -con **recuadro amarillo** son CATEGORÍAS.

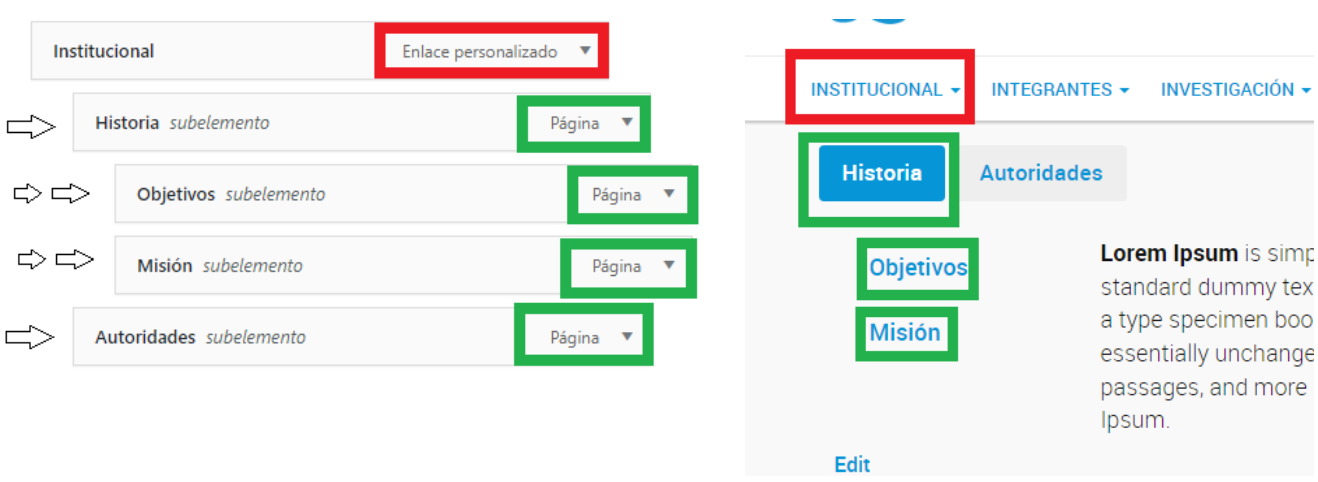

Dado que **HISTORIA** y **AUTORIDADES** se visualizan en el desplegable de **INSTITUCIONAL** (nivel 2), en el editor hay que arrastrarlos un lugar a la derecha. **OBJETIVOS** y **MISIÓN** se encuentran dentro de **HISTORIA** por eso fueron arrastrados dos lugares a la derecha respecto de **INSTITUCIONAL** (el nivel 3 no se ve en el menú principal sino que se visualizan una vez que se hace click en HISTORIA).

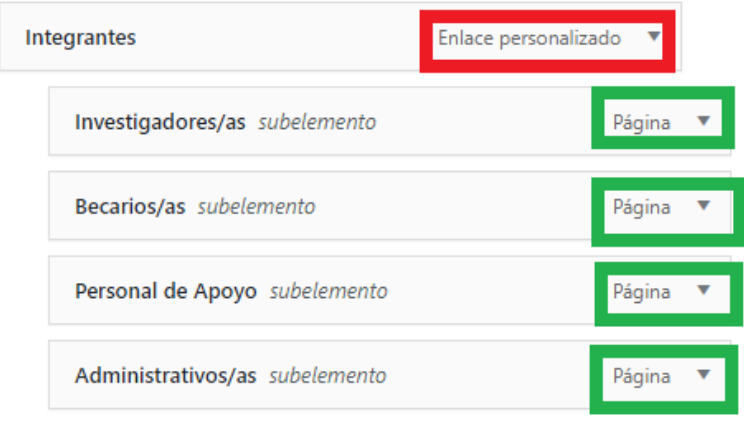

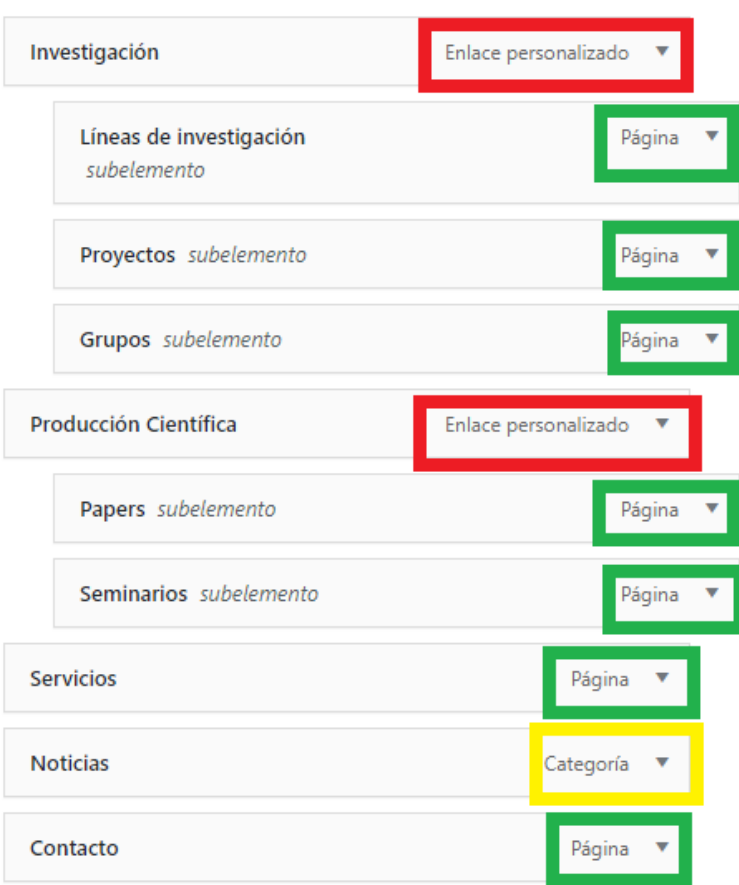

# Columnas

Desde el Escritorio, ingresar a COLUMNAS:

- Son botones de acceso directo tanto a páginas internas de la web como a externas.
- Conformará una estructura de bloques o matriz de 3 columnas y 3 filas como máximo, se pueden combinar según la cantidad configurada en "Entradas disponibles a mostrar".

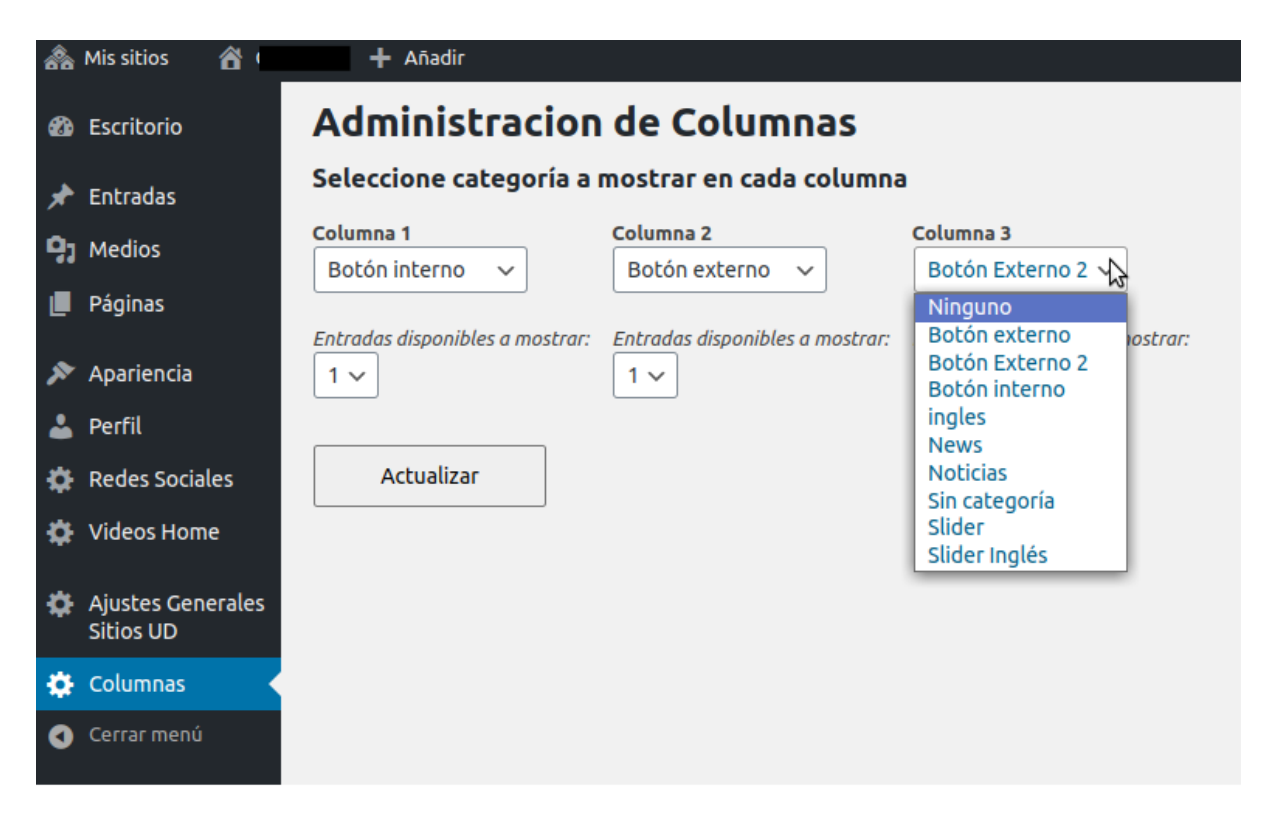

En cada columna se listan las categorías existentes y para que se visualicen en la sección de columnas deberá seleccionar una de las opciones.

Si desea ocultar la columna, seleccionar la opción "NINGUNO".

Las categorías precargadas **BOTÓN INTERNO**, **BOTÓN EXTERNO** y **BOTÓN EXTERNO 2** sirven de guía para utilizar en esta sección. Al cargar una nueva entrada, asociar a alguna de dichas categorías y completar los siguientes campos: título, descripción home y "URL Destino" (link de página interna o externa al sitio).

**Algunas consideraciones** BOTÓN INTERNO: colocar URL con la opción de que NO abra en otra pestaña ya que nos redirigirá dentro de la Web. Por ejemplo, este botón podría ser un acceso directo a la solapa LÍNEAS DE INVESTIGACIÓN. BOTÓN EXTERNO: colocar URL con la opción de que abra en otra pestaña. Por ejemplo: este botón podría ser un acceso directo al canal de YouTube del CONICET.

**La plantilla viene por defecto con estos botones en la sección columnas:**

#### Administracion de Columnas Seleccione categoría a mostrar en cada columna Columna 1 Columna 2 Columna 3 Botón Externo 2 ~ Botón interno Botón externo Entradas disponibles a mostrar: Entradas disponibles a mostrar: Entradas disponibles a mostrar:  $1 \vee$  $1<sub>1</sub>$  $1 \vee$ Actualizar Convocatorias Líneas de Investigación **CONICET Dialoga** Accedé al listado de llamados vigentes del Conocé las diferentes temáticas con las que Canal audiovisual del Consejo en YouTube. **CONICET.** trabajamos.

La entrada de título CONICET Dialoga: está asociada a la categoría BOTÓN INTERNO (es por eso que se visualiza en la primera columna). El campo DESCRIPCIÓN HOME tiene el siguiente texto: Canal audiovisual del Consejo en YouTube y la URL Destino es <https://www.youtube.com/user/ConicetDialoga>

#### **Ejemplos:**

#### **LA PLATA: 1 columna y 3 filas**

Testeos y material docente: nuevas acciones de científicos del CONICET La Plata contra el coronavirus La mayoría son aportes para acelerar los diagnósticos, mientras que un grupo de ciencias sociales distribuyó información a educadores

Coronavirus: expertos de un instituto del CONICET desarrollan respiradores artificiales

En colaboración con profesionales de la UNLP diseñaron un ventilador mecánico de bajo costo para casos de mediana complejidad

El CONICET La Plata presenta cinco iniciativas para luchar contra el coronavirus Se trata de acciones puntuales que ya se están llevando adelante. Involucran a biólogos, físicos, ingenieros, sociólogos, bioquímicos y más

### **CADIC: 3 columnas y 2 filas**

**Cursos y Reuniones** Ozono e informes meteorológicos Salones y Alojamiento Aquí encontrará la lista de reuniones y Acceda al listado de informes cursos previstos para los próximos meses Acceda al listado meteorológicos producidos por el SIAG. en el CADIC. Contenidos educativos Contenidos audiovisuales Revista La Lupa Para ver el listado de materiales digitales Acceda a producciones audiovisuales Descargue ediciones anteriores. haga click aguí. disponibles en la web.

### **NANOBIOTEC: 3 columnas y 1 fila**

Nuevo coronavirus COVID-19. Información, recomendaciones del Ministerio de Salud de la Nación y medidas de prevención.

Dengue, Zika y Chikungunya Información y recomendaciones<br>para prevenir las enfermedades transmitidas por mosquitos.

**INTRANET** 

# Videos home

Dentro del editor, ingresar a la solapa correspondiente y se desplegarán una serie de campos. Luego de completar cada uno, click en Update.

Videos Home

#### **Tener en cuenta**

- 1. Tildar el campo para visualizar el bloque.
- 2. Completar el título de la sección, no es obligatorio.
- 3. El campo del título tampoco es obligatorio.
- 4. El video debe estar alojado en un canal institucional de YouTube. Pueden replicarse videos del canal de YouTube del CONICET - /conicetdialoga
- 5. Siempre agregar una imagen de portada al video, sobre la misma se colocará automáticamente el ícono de *play*.

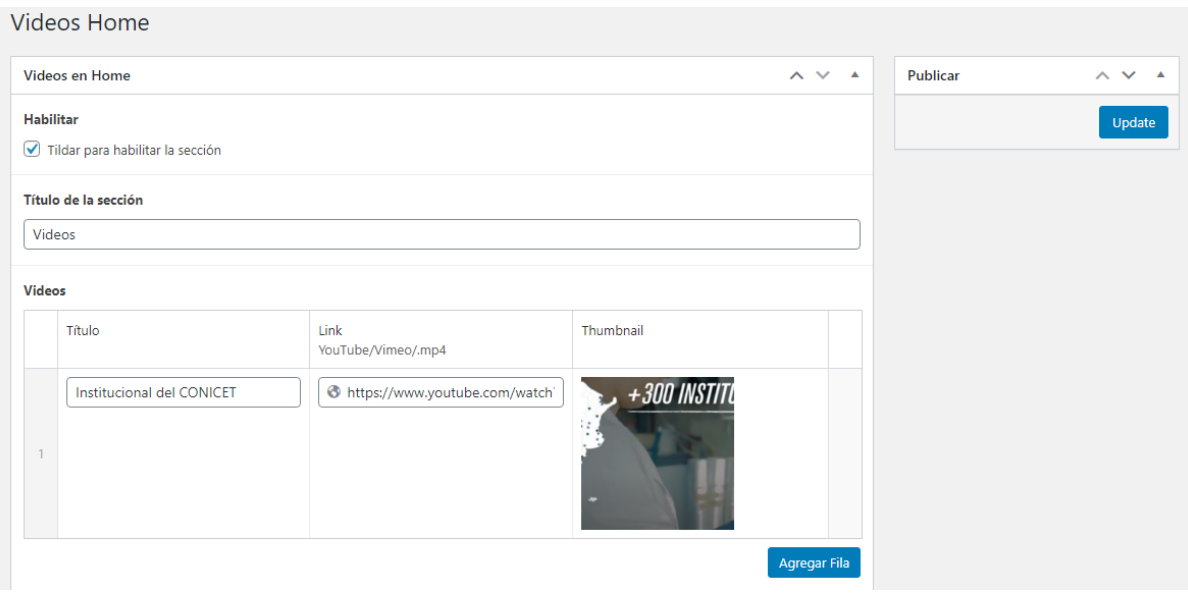

### Redes sociales

Acceder a Redes Sociales dentro del panel de edición.

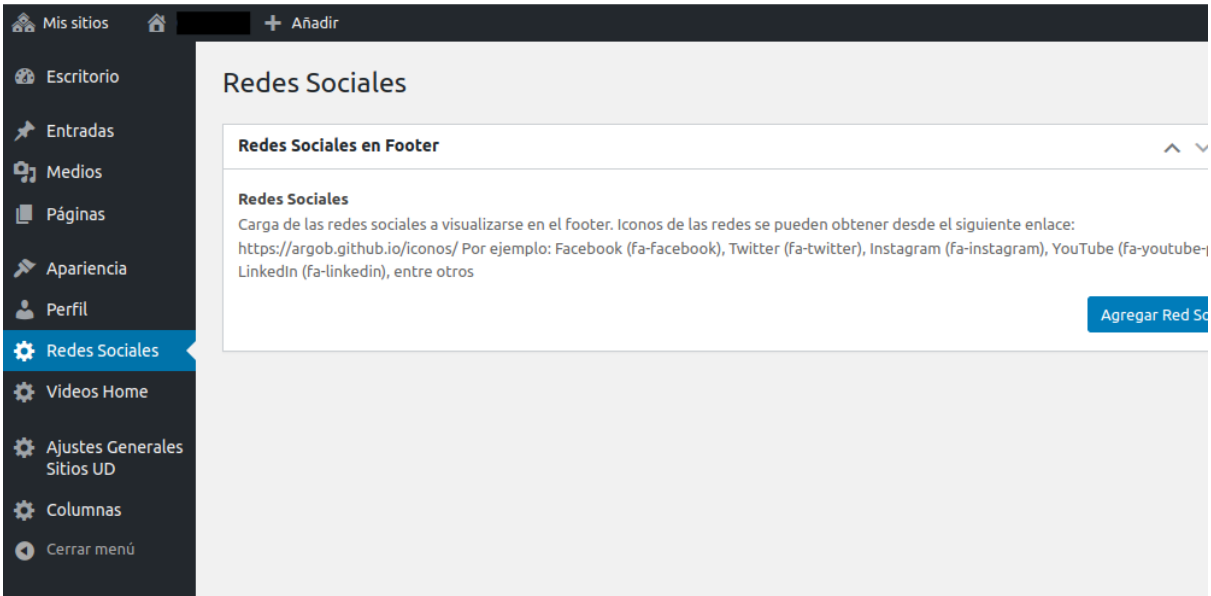

**Completar los siguientes campos dentro del cuadro de carga:**

- Nombre
- Ícono de Poncho:
	- Facebook (fa-facebook)
	- Twitter (fa-twitter)
	- Instagram (fa-instagram)
	- YouTube (fa-youtube-play)
	- LinkedIn (fa-linkedin)
	- Otro: buscar en <https://argob.github.io/poncho/identidad/iconos/>
- Enlace a la red social

#### Redes Sociales en Footer Ä. **Redes Sociales** Carga de las redes sociales a visualizarse en el footer. Iconos de las redes se pueden obtener desde el siguiente enlace: https://argob.github.io/iconos/ Por ejemplo: Facebook (fa-facebook), Twitter (fa-twitter), Instagram (fa-instagram), YouTube (fa-youtube-play), LinkedIn (fa-linkedin), entre otros **Nombre** CADIC en RED Icono de Poncho  $\overline{1}$ fa-facebook **Enlace** https://www.facebook.com/CadicEnRed/ Nombre CADIC Ushuaia Icono de Poncho fa-twitter **Enlace** https://twitter.com/CadicUshuaia Agregar Red Social

Agregar nuevas redes haciendo clic en el botón **"Agregar Red Social".** Las mismas se harán visibles en la parte inferior del sitio.

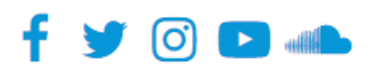

Los contenidos del CONICET están licenciados bajo Creative Commons Reconocimiento 2.5 Argentina License